**MELSOFT** 

# **CommDTM/IODD DTM Configurator for IO-Link**

# **Installation Instructions**

## **Before Using the Product**

Please read this document before use. Keep the document in a safe place for future reference. Make sure that the end users read the document.

#### *A*Notice

- Reprinting or reproducing the part or all of the contents of this document in any form for any purpose without the permission of Mitsubishi Electric Corporation is strictly forbidden.
- Although we have made the utmost effort to follow the revisions of the software and hardware, in some cases, unsynchronized matter may occur.
- The information in this document may be subject to change without notice.

## **Operating Environment**

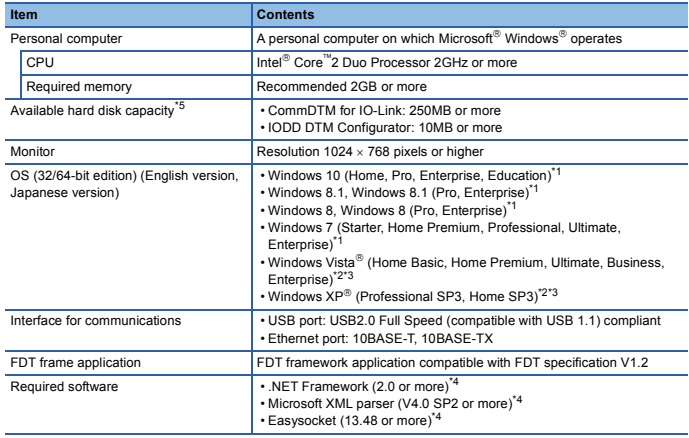

\*1 If NET Framework 3.5 is invalid, it needs to be valid.

\*2 Install .NET Framework 3.5.

\*3 64-bit Edition is not supported.

\*4 If the required version is not installed, the software is automatically installed by installer of CommDTM for IO-Link.

\*5 350MB or more of free space is required to install .NET Framework 3.5.

• When the following functions are used, this product may not run properly. • Application start-up in Windows compatibility mode

- Fast user switching
- Remote desktop
- Windows XP Mode
- Windows Touch or Touch
- Modern UI
- Client Hyper-V
- Tablet mode
- Virtual desktops
- In the following cases, the screen of this product may not work properly. • The size of the text and/or other items on the screen are other than default (such as

96DPI, 100%, and 9pt).

• The resolution of the screen is changed in operation.

- The desktop theme for Windows is changed in operation.
- The multi-display is set.
- Use the product as a standard user or administrator for Windows 10, Windows 8.1, Windows 8, Windows 7, or Windows Vista.

## **Installation/Uninstallation**

### **Confirm before installation**

- Log on to the personal computer as an administrator. Close all applications running before installation. If the product is installed while other
- applications are running, it may not operate normally.

#### **Acknowledgements**

- Do not shift to the power save mode (standby, hibernate, sleep) while installing software. • When a warning message of the security software appears, continue installing by following the on-screen instructions.
- This software's copyright is owned by Mitsubishi Electric Corporation.
- This product (including manual) can be used under the Software License Agreement only. • We do not take any responsibilities for the consequences of operating this product (including manual).

#### **Installation**

- 1. Unzip the compressed file of this product (SW1DNN-IOLCDTM-BD). For details, please consult your local Mitsubishi Electric representative.
- 2. Double-click "setup.exe" in the unzipped folder.
- 3. Select or enter the necessary information by following the on-screen instructions.
- 4. Install CommDTM for IO-Link first, then install IODD DTM Configurator<sup>\*1</sup>.
- \*1 IODD DTM Configurator is included in installer of CommDTM for IO-Link.

### **Uninstallation**

Uninstall CommDTM for IO-Link and IODD DTM Configurator from the control panel of Windows.

Intel is either registered trademarks or trademarks of Intel Corporation in the United States and/or other countries.

IO-Link is either a registered trademark or a trademark of PROFIBUS Nutzerorganisation e.V. Microsoft, Windows, Windows Vista, and Windows XP are either registered trademarks or trademarks of Microsoft Corporation in the United States and/or other countries. The company names, system names and product names mentioned in this manual are either registered trademarks or trademarks of their respective companies.<br>In some cases, trademark symbols such as ייין or י® are not specified in this manual.